## HOW TO APPLY FOR A CERTIFICATE

The following instructions demonstrate how a student applies for a certificate in ONE.UF.

## Navigation

Login to one.uf.edu.

## **APPLY FOR A CERTIFICATE**

- 1. From the top left navigation panel, click **Menu icon**
- 2. Academics drop-down arrow.

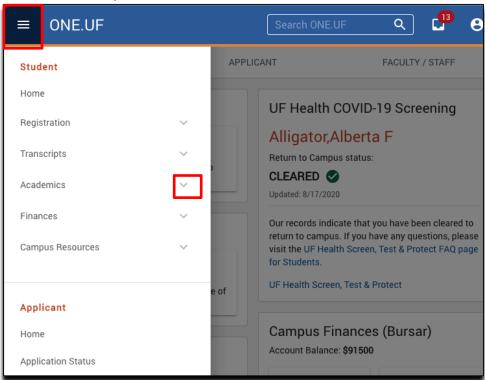

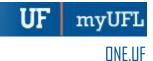

3. Next, click Degree/Certificate/Application

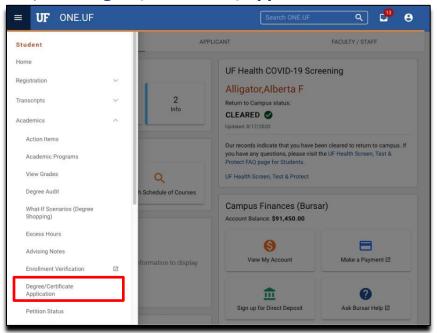

4. Click Start a New Application.

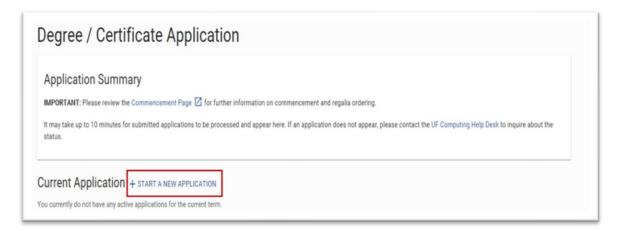

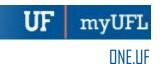

5. From the drop-down menu, select **Certificate**.

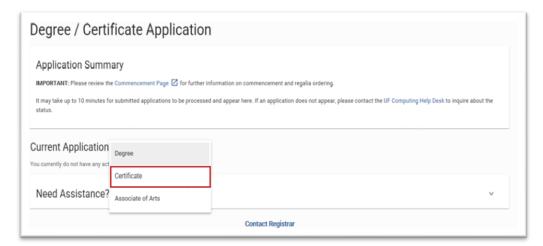

6. Enter the term. Then, click **Continue**.

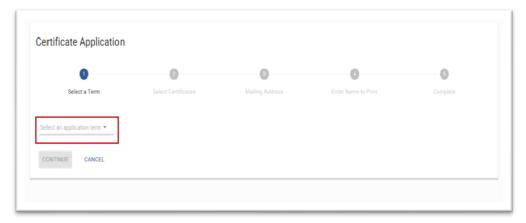

7. Select the **Certificate**. You may select multiple certificates. Then click **Continue**.

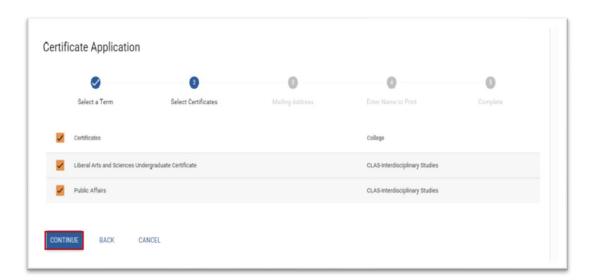

Page 3 of 5

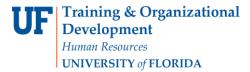

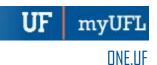

8. Enter the **address** where you would like to have your certificate mailed. Then, click Continue.

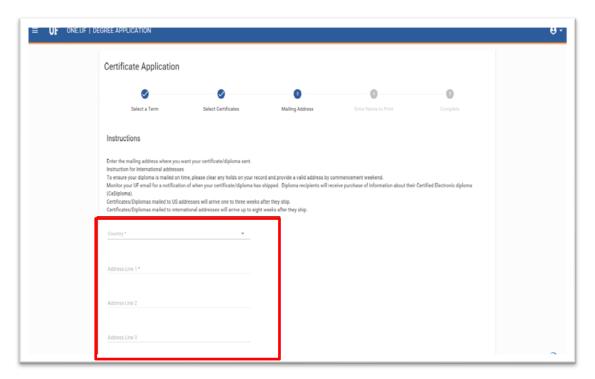

9. Enter your **name** as you want it to appear on your certificate. Then, click **Continue**.

Note: To add a special character, click the keyboard icon.

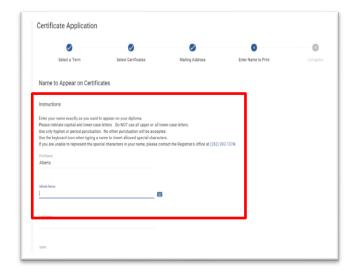

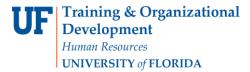

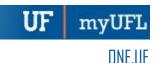

10. The confirmation screen loads. Click **Back to Degree Application Summary**.

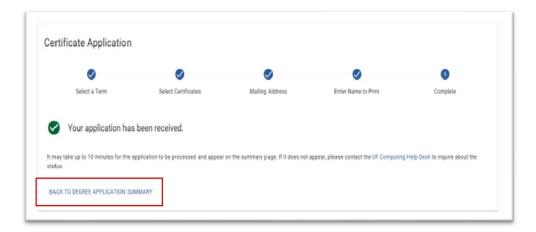

11. Click the **Refresh icon** to confirm any application updates have been received.

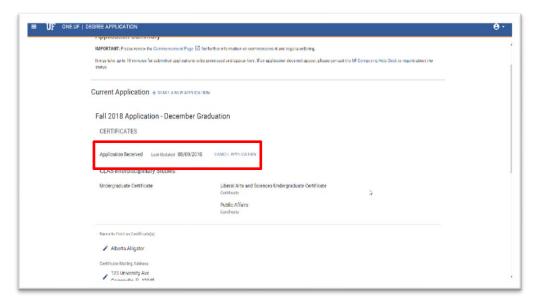

Note: Do NOT close your browser or close the page until the refresh icon disappears and you see the status of "Application Received."

## **ADDITIONAL HELP**

For help with technical issues, contact the UF Computing Help Desk at 352-392-HELP or <a href="helpdesk@ufl.edu">helpdesk@ufl.edu</a>.

For assistance with processes or policies related to Service Indicators, contact the Office of the University Registrar, 352-392-1374 or <a href="registrar.ufl.edu">registrar.ufl.edu</a>